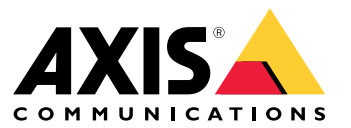

Podręcznik użytkownika

# Spis treści

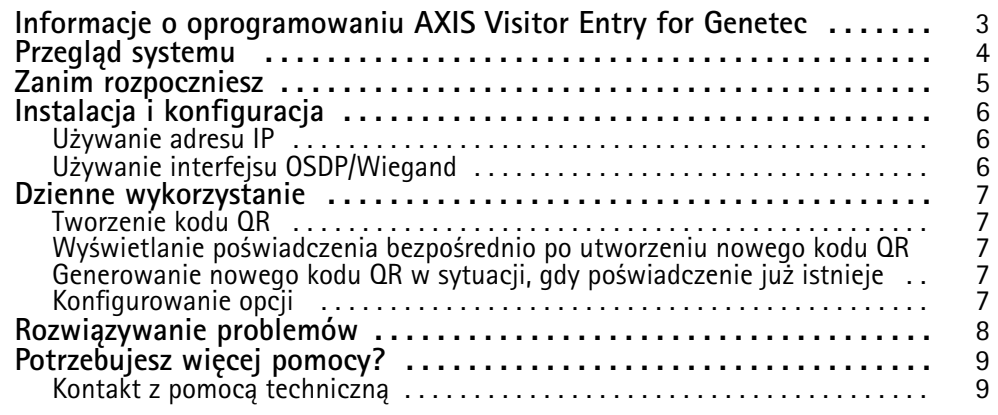

#### <span id="page-2-0"></span>Informacje <sup>o</sup> oprogramowaniu AXIS Visitor Entry for Genetec

## Informacje <sup>o</sup> oprogramowaniu AXIS Visitor Entry for Genetec

Mając zainstalowaną aplikację AXIS Visitor Entry, w środowisku systemu Genetec Security Center Synergis™ będzie można używać kodów QR Code® jako poświadczeń <sup>w</sup> celu udzielenia dostępu. Kod QR można łatwo rozpowszechnić do różnych posiadaczy kart lub gości na przykład za pomocą poczty e-mail. Następnie <sup>w</sup> celu otwarcia drzwi kod QR będzie sczytywany przez interkom Axis i kamerę <sup>z</sup> pomocą aplikacji AXIS Barcode Reader.

*QR Code® to zastrzeżony znak towarowy należący do Denso Wave Incorporated <sup>w</sup> Japonii i winnych krajach.*

### <span id="page-3-0"></span>Przegląd systemu

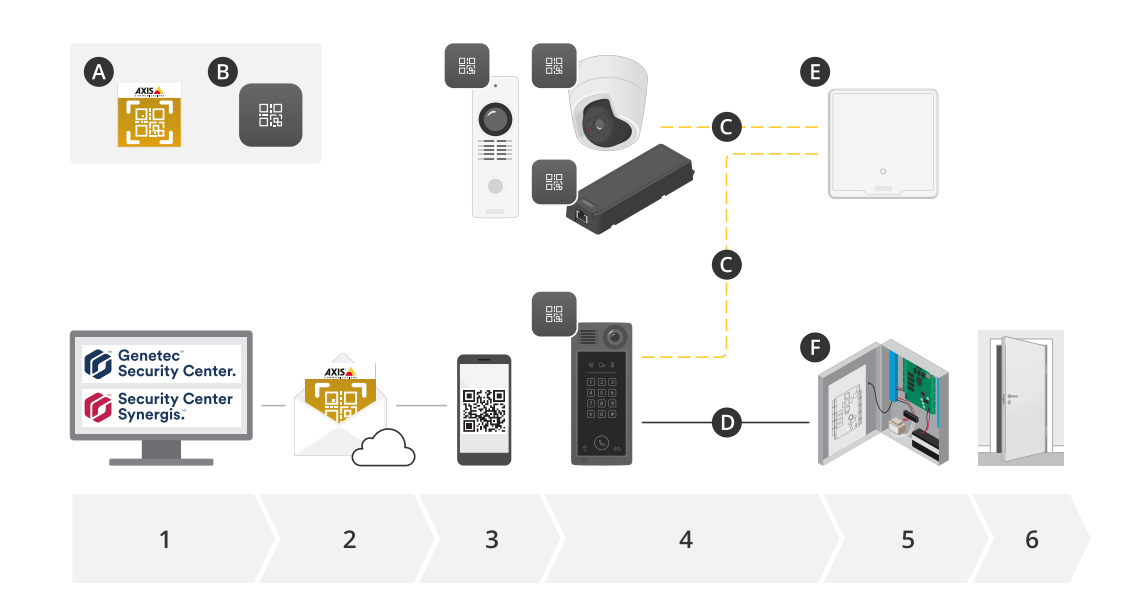

### Przegląd systemu

#### **A:** AXIS Visitor Entry for Genetec

#### **B:** Kod QR

- 1. Zarządzanie dostępem przy użyciu narzędzi Genetec Synergis i Cardholder Management
- 2. Generowanie i wysyłanie kodów QR za pomocą AXIS Visitor Entry for Genetec
- 3. Odbieranie kodów QR
- 4. Skanowanie kodu QR za pomocą czytnika AXIS Barcode Reader osadzonego <sup>w</sup> obsługiwanych urządzeniach Axis:
	- -Dowolny interkom Axis
	- -Określone kompaktowe kamery Axis
	- -Określone modułowe kamery Axis
- **C:** Urządzenia podłączone za pomocą sieci.
- **D:** Urządzenia połączone przez Wiegand.
	- 5. Urządzenia Axis są podłączone do:
		- -**E:** AXIS A1601 network door controller
		- -**F:** Kontrolery drzwi Genetec lub innych firm zewnętrznych
	- 6. Otwieranie drzwi

#### <span id="page-4-0"></span>Zanim rozpoczniesz

#### Zanim rozpoczniesz

- 1. Upewnij się, że masz zainstalowane oprogramowanie Genetec Security Center 5.9
- 2. Wymagane jest oprogramowanie Genetec Security Center Synergis <sup>w</sup> wersji 10.9.1037.0 lub nowszej
- 3. Dodaj oprogramowanie AXIS Visitor Entry for Genetec autorstwa Axis Communications do licencji na oprogramowanie Genetec Security Center. Napisz na adres i poproś <sup>o</sup> zaktualizowanie licencji za pomocą tego klucza: GSC-1SDK-AxisQRManager.
- 4. Wymagany jest czytnik kodów kreskowych AXIS. Pobierz aplikację pobrać <sup>z</sup> jej strony produktu: *[axis.com/products/axis-barcode-reader#download-block](https://www.axis.com/products/axis-barcode-reader#download-block)*.
- 5. Korzystanie <sup>z</sup> kontrolera drzwi
	- Jeżeli jest używany *kontroler drzwi Axis*, istnieją dwie metody ustanowienia połączenia między aplikacją <sup>a</sup> kontrolerem:

*[Używanie](#page-5-0) adresu IP na stronie [6](#page-5-0)* . Na stronie produktu dla aplikacji można przeczytać więcej <sup>o</sup> kompatybilności kamery oraz <sup>o</sup> wersji aplikacji, którą należy pobrać.

*Używanie interfejsu [OSDP/Wiegand](#page-5-0) na stronie [6](#page-5-0)* . Ten typ połączenia jest obsługiwany <sup>w</sup> wideodomofonie sieciowym AXIS A8207-VE Mk II Network Video Door Station.

 Jeżeli jest używany *kontroler innej firmy*, istnieje jedna metoda ustanawiania połączenia między aplikacją <sup>a</sup> kontrolerem:

*Używanie interfejsu [OSDP/Wiegand](#page-5-0) na stronie [6](#page-5-0)* . Kontroler drzwi innej firmy musi być obsługiwany przez oprogramowanie Genetec Security Center Synergis.

#### <span id="page-5-0"></span>Instalacja i konfiguracja

#### Instalacja i konfiguracja

#### **Używanie adresu IP**

- 1. Na komputerze klienckim <sup>z</sup> oprogramowaniem Security Desk:
	- 1.1 Pobierz i zainstaluj oprogramowanie AXIS Visitor Entry for Genetec.
	- 1.2 Napisz na adres DAP@genetec.com i poproś <sup>o</sup> zaktualizowanie licencji za pomocą następującego klucza: GSC-1SDK-AxisQRManager.
- 2. W interkomie Axis i kamerze:
	- 2.1 Na urządzeniu zainstaluj aplikację AXIS Barcode Reader.
	- 2.2 Otwórz aplikację AXIS Barcode Reader i przestaw przełącznik interfejsu OSDP/Wiegand do pozycji wyłączenia.
	- 2.3 Wpisz adres IP, nazwę użytkownika oraz hasło dla urządzenia.
	- 2.4 W ustawieniu **Send credential type (Sposób wysyłania poświadczeń)** zaznacz wartość **Tylko dane karty**.
	- 2.5 W polu **Bit Count (Liczba bitów)** wpisz wartość 32.
	- 2.6 W oknie ustawień **VAPIX Door Controller (Kontroler drzwi VAPIX)** wprowadź wartości odpowiadające konfiguracji używanego kontrolera drzwi.
- 3. W oprogramowaniu Genetec Security Center <sup>w</sup> ustawieniach serwera poczty e-mail skonfiguruj automatyczne wysyłanie kodów QR.

#### **Używanie interfejsu OSDP/Wiegand**

- 1. Na komputerze klienckim <sup>z</sup> oprogramowaniem Security Desk:
	- 1.1 Pobierz i zainstaluj oprogramowanie AXIS Visitor Entry for Genetec.
	- 1.2 Napisz na adres DAP@genetec.com i poproś <sup>o</sup> zaktualizowanie licencji za pomocą następującego klucza: GSC-1SDK-AxisQRManager.
- 2. Podłącz kontroler drzwi do interkomu Axis za pośrednictwem interfejsu OSDP/Wiegand.
- 3. W kamerze Axis:
	- 3.1 W ustawieniu Reader/Output format (Czytnik/Format wyjściowy) zaznacz wartość **Raw (Nieprzetworzone)**.
	- 3.2 Na urządzeniu zainstaluj aplikację AXIS Barcode Reader.
	- 3.3 Otwórz aplikację AXIS Barcode Reader i przestaw przełącznik interfejsu OSDP/Wiegand do pozycji włączenia.
- 4. W oprogramowaniu Genetec Security Center <sup>w</sup> ustawieniach serwera poczty e-mail skonfiguruj automatyczne wysyłanie kodów QR.

#### <span id="page-6-0"></span>Dzienne wykorzystanie

#### Dzienne wykorzystanie

Po zainstalowaniu oprogramowania AXIS Visitor Entry for Genetec będziesz widzieć przycisk **Add QR Credential (Dodaj poświadczenie QR)** <sup>w</sup> oknie **Cardholder/Visitor (Posiadacz karty/osoba odwiedzająca)** <sup>w</sup> programie Security Desk.

#### **Tworzenie kodu QR**

1. W programie Security Desk kliknij przycisk **Add QR Credential (Dodaj poświadczenie QR)**.

Zostanie wygenerowany nowy kod QR i pojawi się <sup>w</sup> wyskakującym oknie.

- 2. Kliknij przycisk **OK**. Na zarejestrowany adres posiadacza karty/osoby odwiedzającej zostanie wysłana wiadomość e-mail. Można również skopiować kod QR do schowka i wysłać go przy użyciu innej metody.
	- Utworzone poświadczenie będzie miało następujące atrybuty:
	- Nazwa: "QR\_poświadczenie [nazwa klienta]"
	- Typ: "Karta"
	- Format: "CSN32"
	- Dla każdego posiadacza karty/osoby odwiedzającej można utworzyć tylko jedno poświadczenia QR. Jeżeli spróbujesz dodać nowe poświadczenie QR, gdy już istnieje inne poświadczenie, na ekranie zobaczysz to istniejące poświadczenie.

#### **Wyświetlanie poświadczenia bezpośrednio po utworzeniu nowego kodu QR**

Aby wyświetlić poświadczenie bezpośrednio po utworzeniu nowego kodu QR, wykonaj następujące czynności:

- 1. Zamknij okno Cardholder/Visitor (Posiadacz karty/osoba odwiedzająca).
- 2. Ponownie otwórz okno Cardholder/Visitor (Posiadacz karty/osoba odwiedzająca), aby je odświeżyć.

#### **Generowanie nowego kodu QR <sup>w</sup> sytuacji, gdy poświadczenie już istnieje**

Aby wygenerować nowy kod QR <sup>w</sup> sytuacji, gdy poświadczenie już istnieje, wykonaj następujące czynności:

- 1. Usuń istniejące poświadczenie.
- 2. Ponownie kliknij polecenie **Add QR Credential (Dodaj poświadczenie QR)**.

#### **Konfigurowanie opcji**

Jeżeli masz uprawnienia administratora, możesz skonfigurować następujące opcje <sup>w</sup> oknie **Options <sup>&</sup>gt; AXIS Visitor Entry (Opcje <sup>&</sup>gt; AXIS Visitor Entry)**:

- **Subject (Temat)**: Temat wiadomości e-mail
- **CC (DW)**: Wysłanie kopii na określony adres
- **BCC (UDW)**: Po włączeniu tej opcji odbiorca kopii będzie niewidoczny dla odbiorcy wiadomości e-mail.
- Text (Tekst): Domyślna treść wiadomości e-mail. Kliknij przycisk **Add (Dodaj)**, aby do wiadomości e-mail dodać określone makra, na przykład **Name (Nazwa)**.
- **Send e-mail when closed (Wyślij e-mail po zamknięciu)**: Gdy ta opcja jest włączona, wiadomość e-mail zostanie wysyłana automatycznie po zamknięciu wyskakującego okna <sup>z</sup> kodem QR.

## <span id="page-7-0"></span>Rozwiązywanie problemów

## Rozwiązywanie problemów

• Jeżeli po użyciu kodu QR drzwi się nie otwierają:

Sprawdź za pomocą klawiatury lub karty, czy drzwi się otwierają. Jeśli tak, będzie wiadomo, że jednostka sterująca i interkom są prawidłowo skonfigurowane <sup>w</sup> oprogramowaniu Genetec Security Center i Genetec Security Center Synergis.

• Dzienniki debugowania znajdują się <sup>w</sup> ścieżce C:\ProgramData\Axis Communications\Components \DebugLogs\QRManager.log.

<span id="page-8-0"></span>Potrzebujesz więcej pomocy?

## Potrzebujesz więcej pomocy?

### **Kontakt <sup>z</sup> pomocą techniczną**

Kontakt <sup>z</sup> pomocą techniczną: *[axis.com/support](https://www.axis.com/support)*.

Podręcznik użytkownika AXIS Visitor Entry for Genetec **Data:** Styczeń 2023 © Axis Communications AB, <sup>2022</sup> - <sup>2023</sup> Nr części T10179995

Wer . M3.3